# Marche à suivre Classroom

# Pour communiquer une information aux élèves

## 1. Cliquer sur « Flux ».

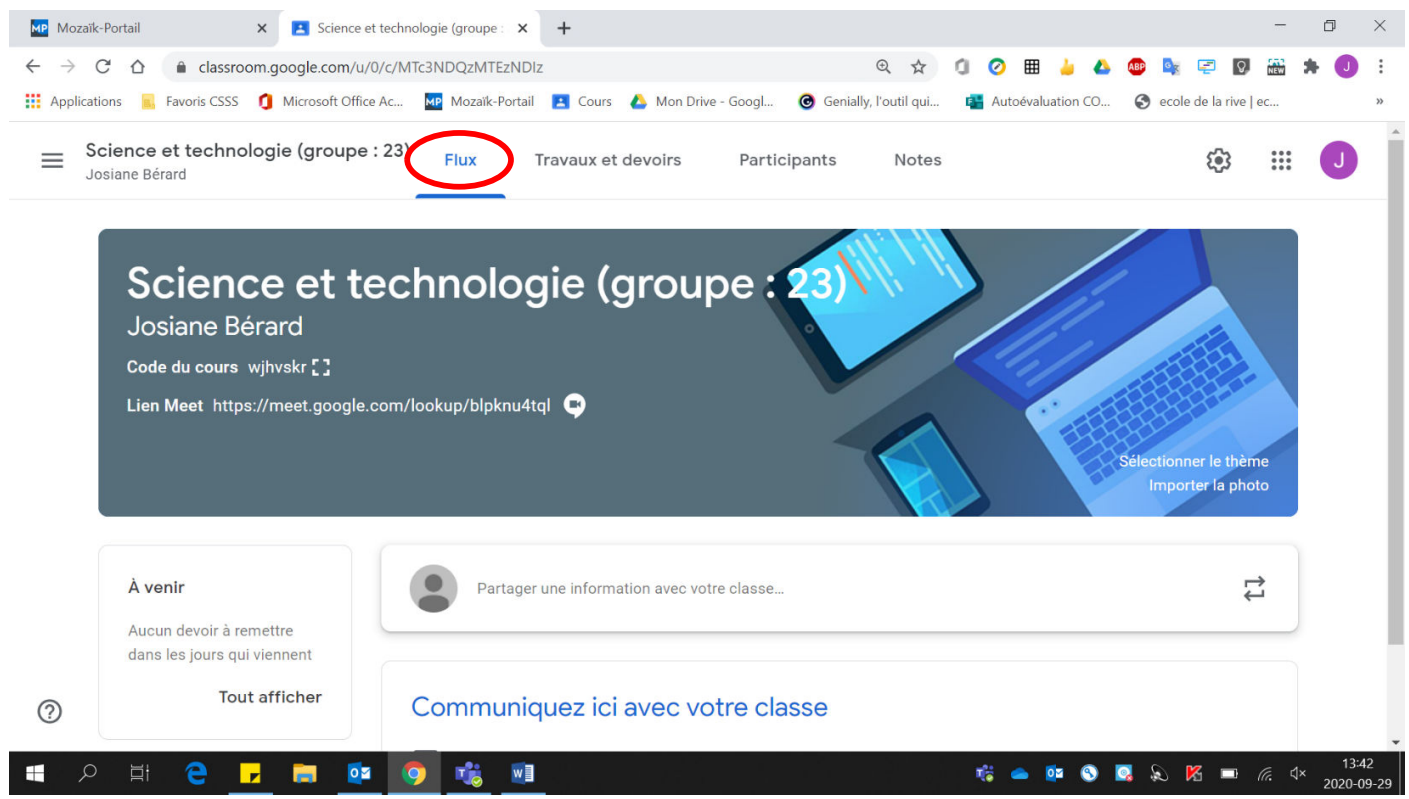

# 2. Écrire votre message dans la zone « Partager une information avec votre

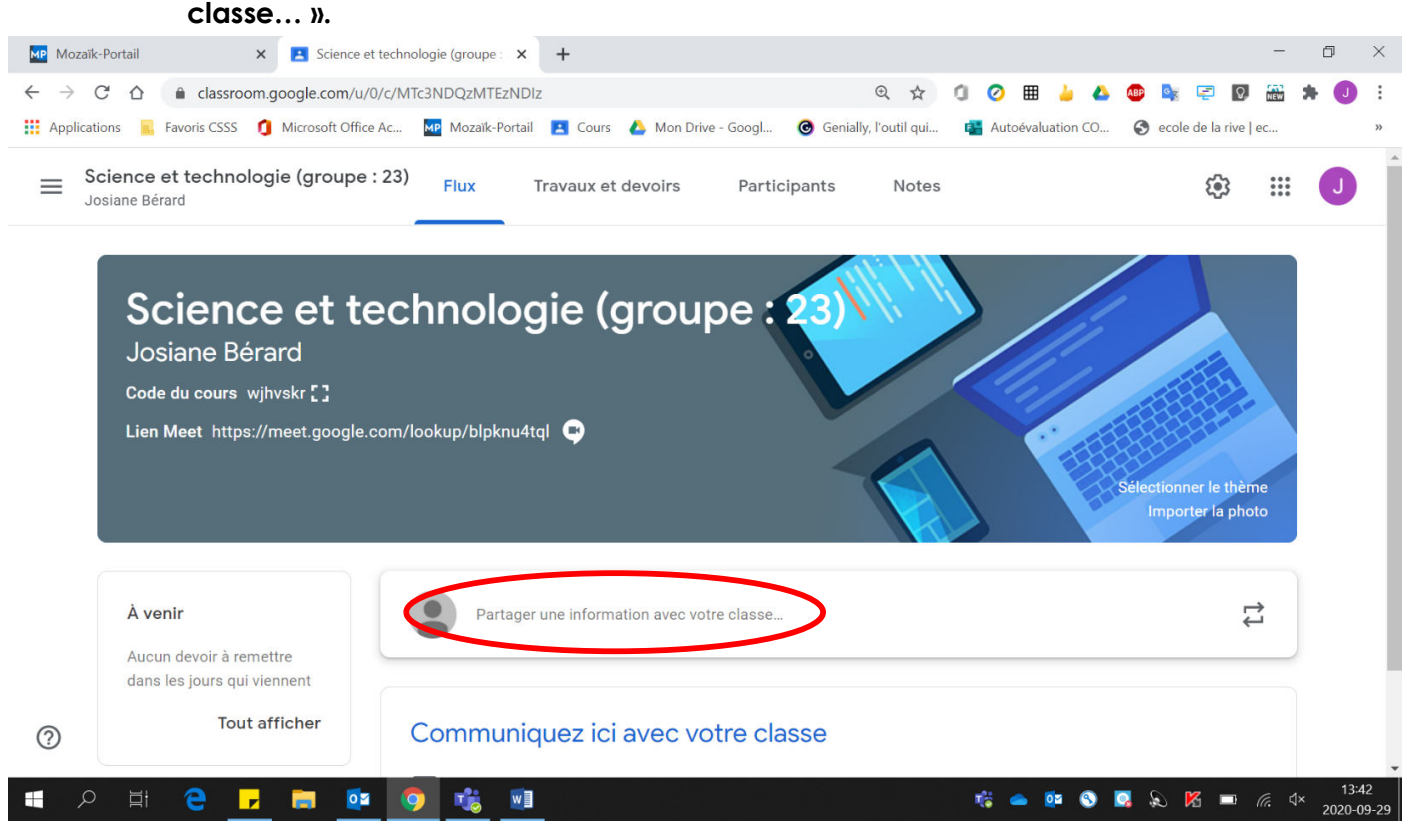

#### MP Mozaïk-Portail  $\times$  **P** Science et technologie (groupe:  $\times$  **+**  $\Box$  $\times$  $\leftarrow$   $\rightarrow$  C'  $\hat{\Omega}$  a classroom.google.com/u/0/c/MTc3NDQzMTEzNDIz **Q ☆ 0 0 曲 ↓ △ ● ♀ 早 9 画**  $\mathbf{a}$ : Applications R. Favoris CSSS C Microsoft Office Ac... MP Mozaik-Portail P Cours A Mon Drive - Googl... G Genially, l'outil qui... **B**<sup>2</sup> Autoévaluation CO... ecole de la rive | ec... Science et technologie (groupe : 23) Flux త్రి  $\mathbf{...}$  $\equiv$ Travaux et devoirs Participants Notes Josiane Bérard ectionner le thème<br>Importer la photo Pour À venir Aucun devoir à remettre Science et te Tous les élèv... dans les jours qui viennent **Tout afficher** Partager avec votre classe Ne pas oublier l'examen de la semaine prochaine. **U** Ajouter Annuler Publier  $\odot$  $13:43$  $\blacksquare$  $\alpha$ e 喘  $W$  $\begin{array}{ccccccccccccccccc} \multicolumn{4}{c}{} & \multicolumn{4}{c}{} &$  $\mathcal{D}$  $\mathbb{R}$ г. E **OZ**  $\bullet$  $\Box$ 2020-09

## 3. Pour envoyer votre publication sur le flux de plusieurs groupes, cliquer sur  $\alpha \blacktriangleright \aleph$ .

### 4. Sélectionner les groupes à qui le message s'adresse.

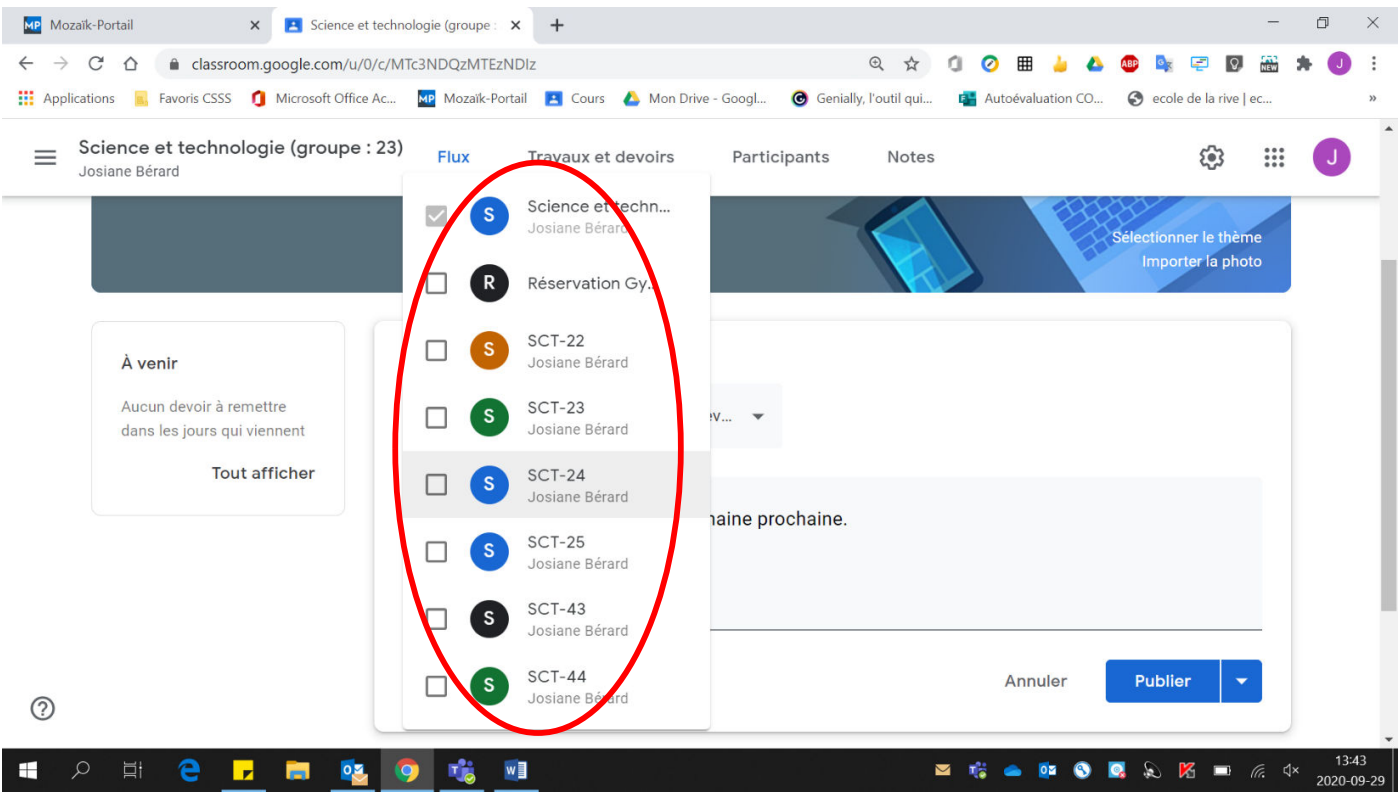

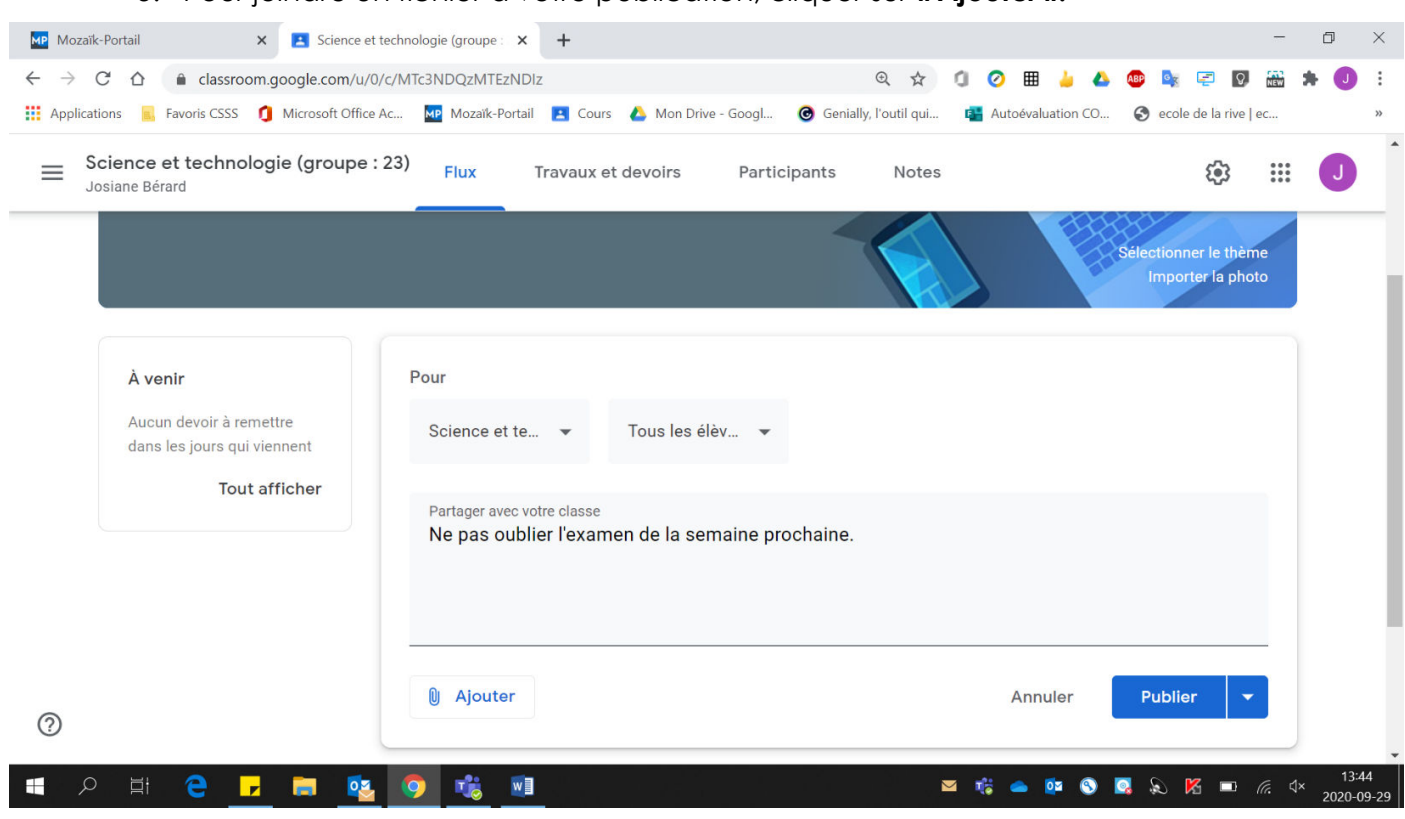

5. Pour joindre un fichier à votre publication, cliquer sur « Ajouter ».

6. Sélectionner le type de fichier à joindre et le joindre.

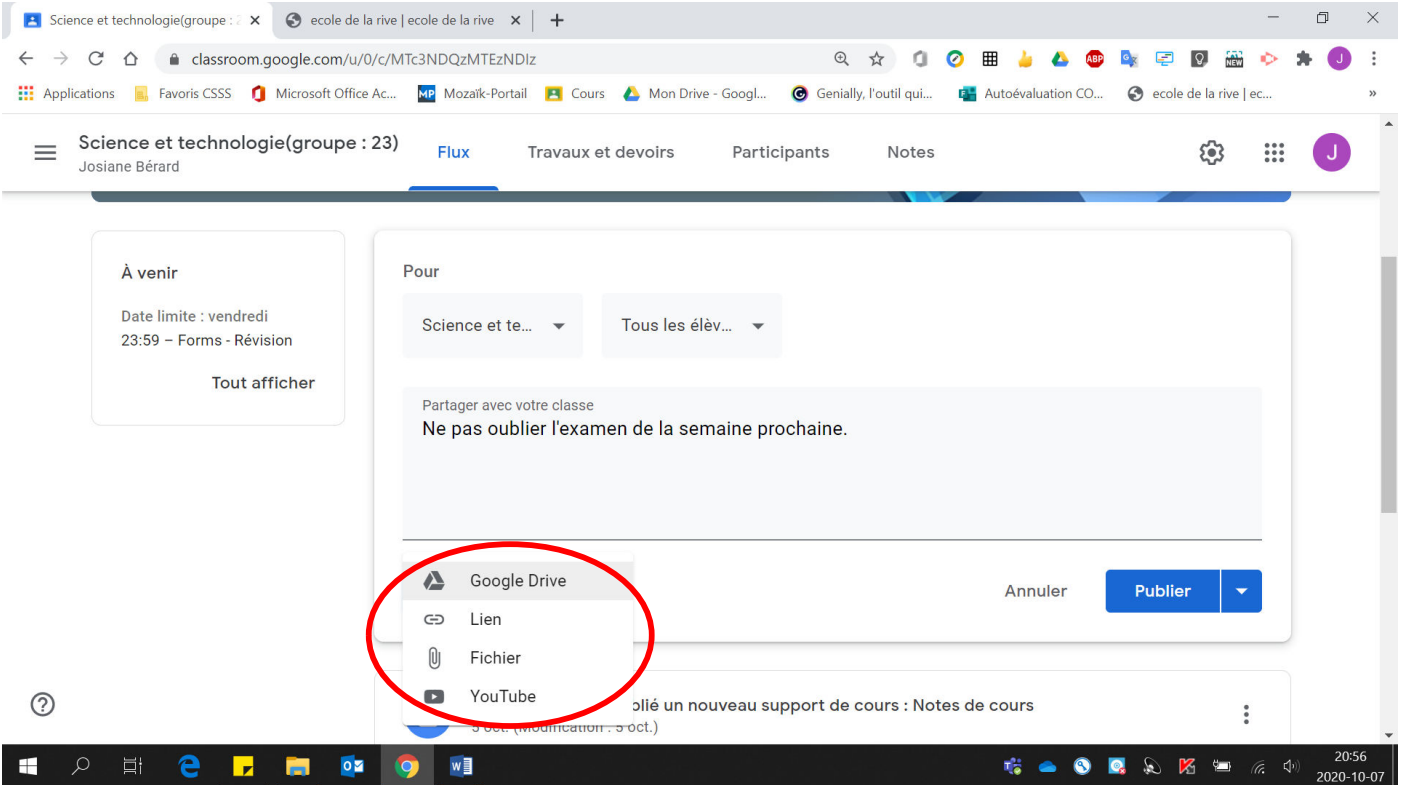

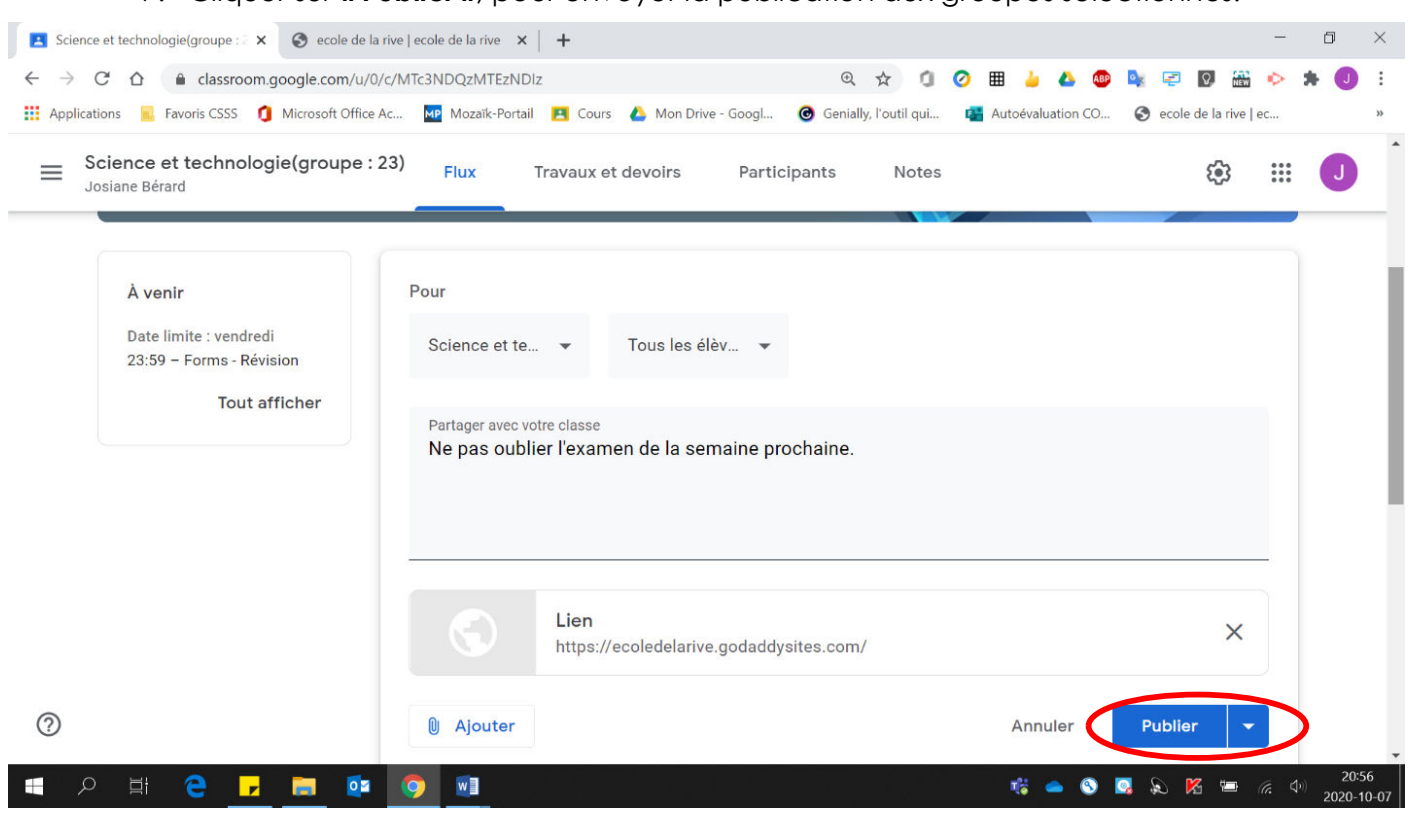

## 7. Cliquer sur « Publier », pour envoyer la publication aux groupes sélectionnés.

## Voici la page obtenue :

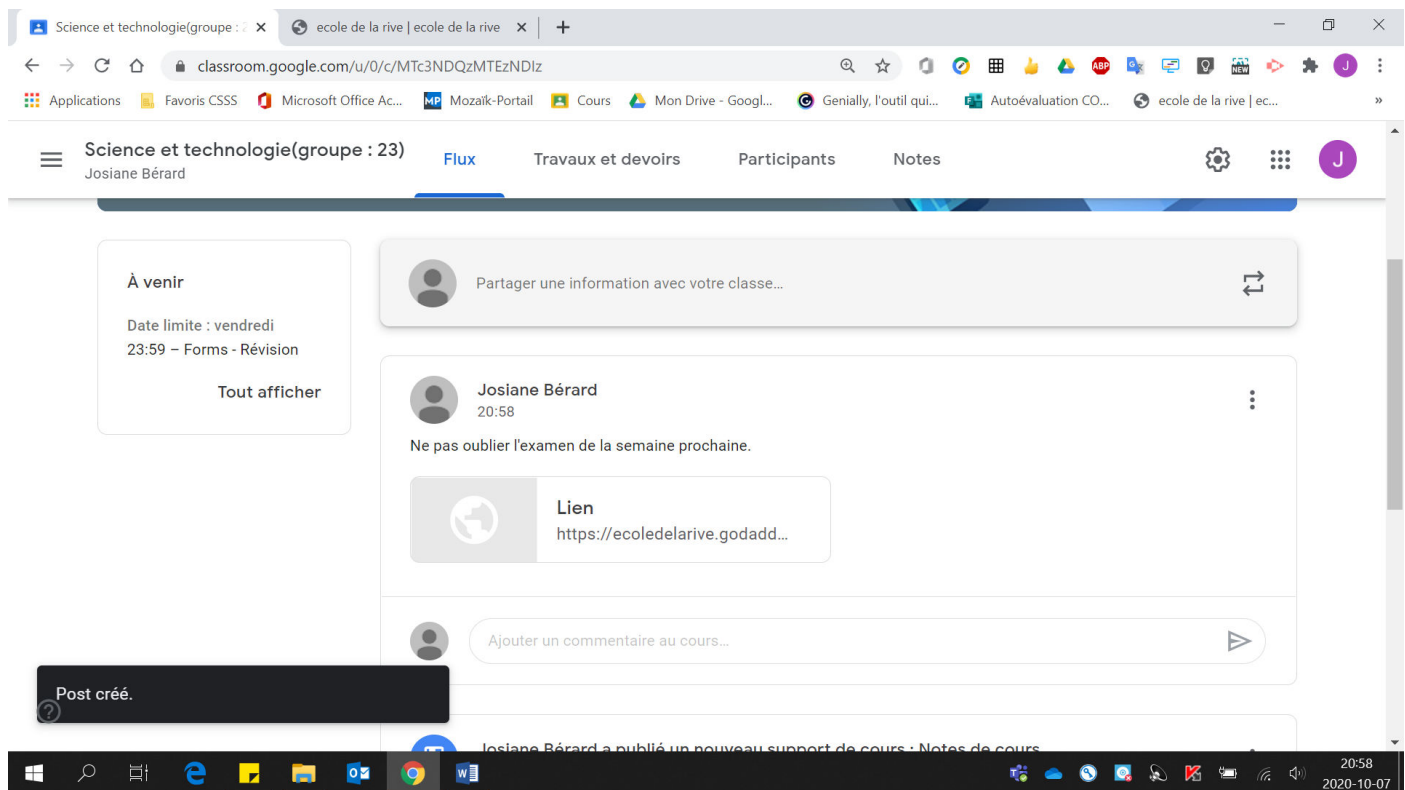